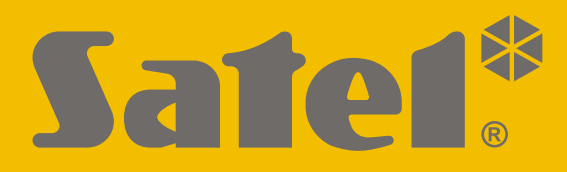

# CEHI

# **КРАТКОЕ РУКОВОДСТВО ПО ЭКСПЛУАТАЦИИ**

Полная версия руководства по эксплуатации и другие руководства находятся на сайте **www.satel.eu**

perfecta-ip\_us\_ru 07/20

**SATEL sp. z o.o.** ул. Budowlanych 66 • 80-298 Gdańsk • POLAND тел. +48 58 320 94 00 **www.satel.eu**

Гриемно-контрольный прибор -контрольный прибор **PERFECTA -IP**Версия микропрограммы 1.04

Запрещается вносить в конструкцию устройства какие-либо неавторизованные производителем изменения и самостоятельно производить его ремонт, так как это однозначно с потерей гарантийных прав.

#### **Настоящим компания SATEL sp. z o.o. заявляет, что тип радиооборудования PERFECTA-IP 32-WRL соответствует Директиве 2014/53/EU. Полный текст декларации о соответствии ЕС находится по следующему веб-адресу: www.satel.eu/ce**

Компания SATEL ставит своей целью постоянное совершенствование качества своих изделий, что может приводить к изменениям в технических характеристиках и программном обеспечении. Информацию о введенных изменениях Вы можете найти на веб-сайте:

http://www.satel.eu

#### **ВНИМАНИЕ!**

**Система охранной сигнализации не может предотвратить возможность взлома или нападения. Ее задача – включение тревоги в случае возникновения потенциально опасной ситуации. Система должна устанавливаться квалифицированным персоналом, который сообщит о способе ее эксплуатации и обеспечит регулярное техническое обслуживание системы, а также регулярную проверку ее исправности и правильного функционирования.**

**Рекомендуется проводить регулярное тестирование системы охранной сигнализации, так как это позволяет обеспечить соответствующую реакцию системы в случае взлома или нападения.**

В руководстве используются следующие обозначения:

- примечание,
- важная информация предупредительного характера.

Мы рады, что Вы выбрали наше изделие. Надеемся, что Вы будете довольны совершенным выбором. Вы можете быть уверены в том, что мы всегда готовы оказать Вам техническую поддержку и консультацию по нашей продукции.

**Заботясь об окружающей среде, компания SATEL приняла решение ограничить количество используемой бумаги. Вместо обширных инструкций предлагаем Вам краткое руководство по эксплуатации ПКП. Оно содержит полную информацию, необходимую для ежедневной эксплуатации прибора. Остальную информацию можно скачать в электронном виде с веб-сайта [www.satel.eu](http://www.satel.eu/). Отсканируйте QR-код, чтобы перейти на наш сайт и скачать руководства.**

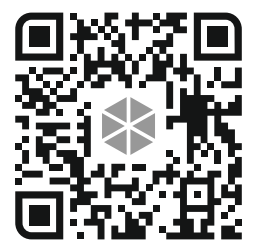

*Рекомендуется, чтобы персонал, занимающийся установкой системы, создал собственную инструкцию эксплуатации построенной им системы охранной сигнализации. В ней должны быть описаны все изменения и модификации по сравнению с заводской настройкой.*

*Персонал, занимающийся установкой системы, должен ознакомить пользователей с принципами эксплуатации системы охранной сигнализации.*

# **1. Клавиатуры**

Приемно-контрольный прибор совместим с проводной клавиатурой (PRF-LCD) и беспроводной клавиатурой (PRF-LCD-WRL – поддерживается прибором PERFECTA-IP 32-WRL). В случае проводных клавиатур реакция на операции, осуществляемые пользователем, будет более быстрой, чем в случае беспроводных клавиатур. Если беспроводная клавиатура не использовалась в течение 20 секунд, она переключается в неактивный режим работы. В неактивном режиме дисплей выключен, а подсветка, светодиодная индикация и звуковая сигнализация не работают.

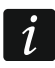

*В системе должна быть установлена, по крайней мере, одна клавиатура.*

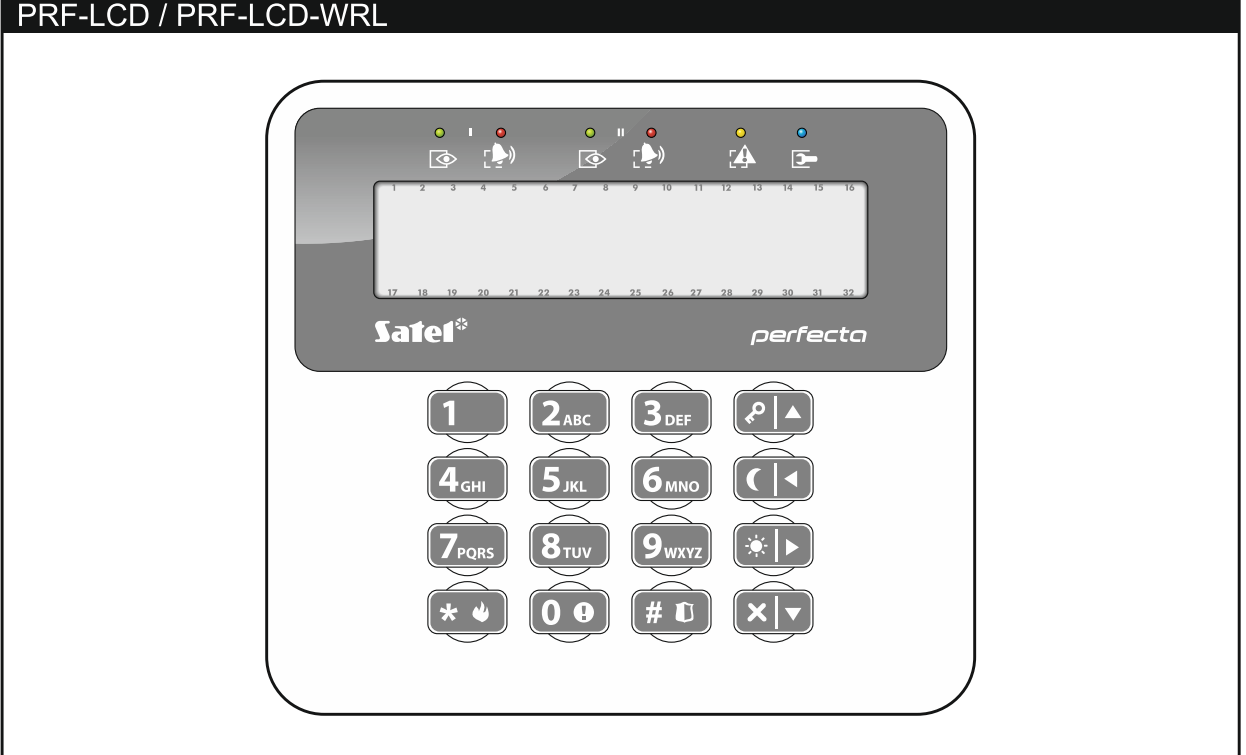

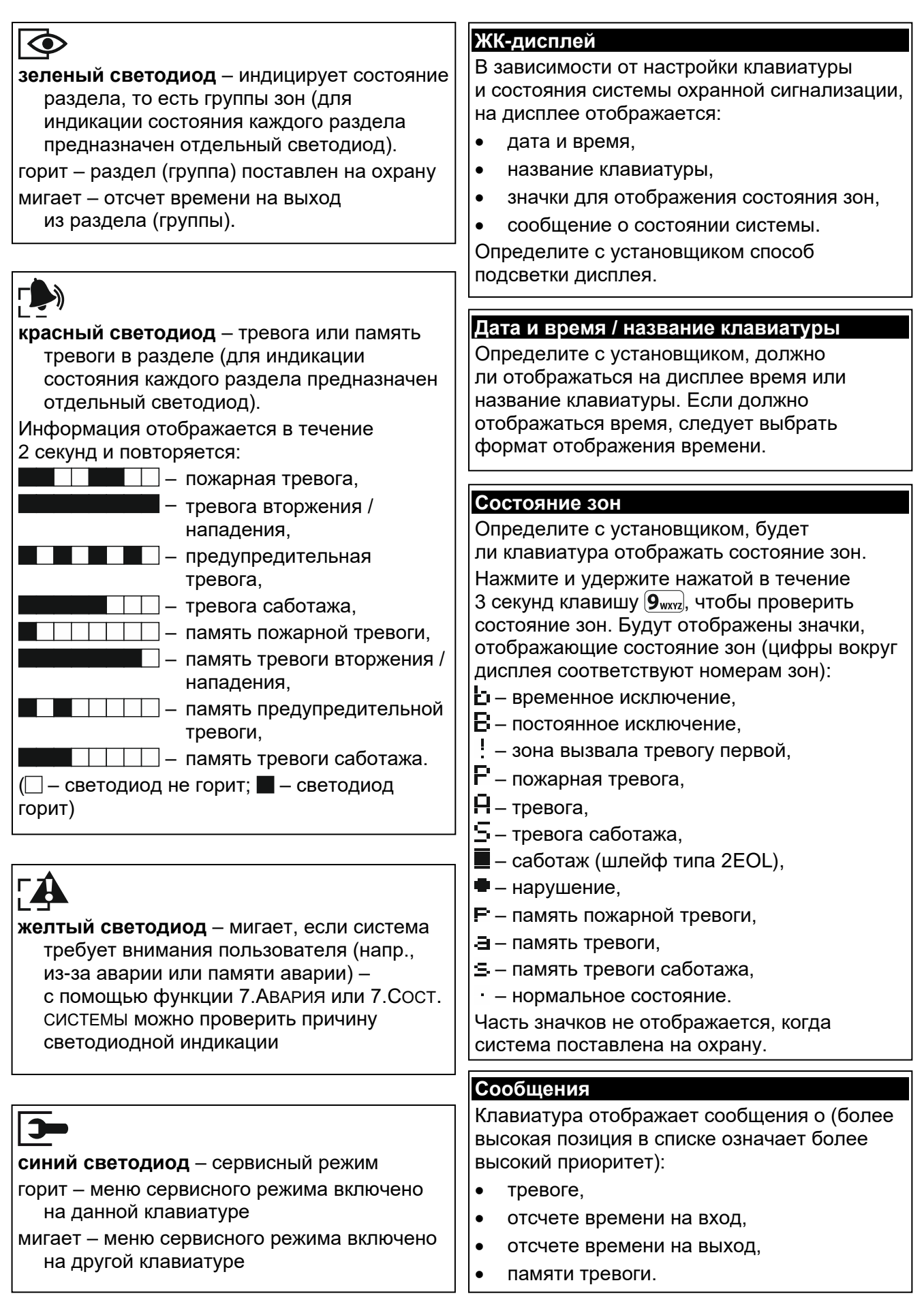

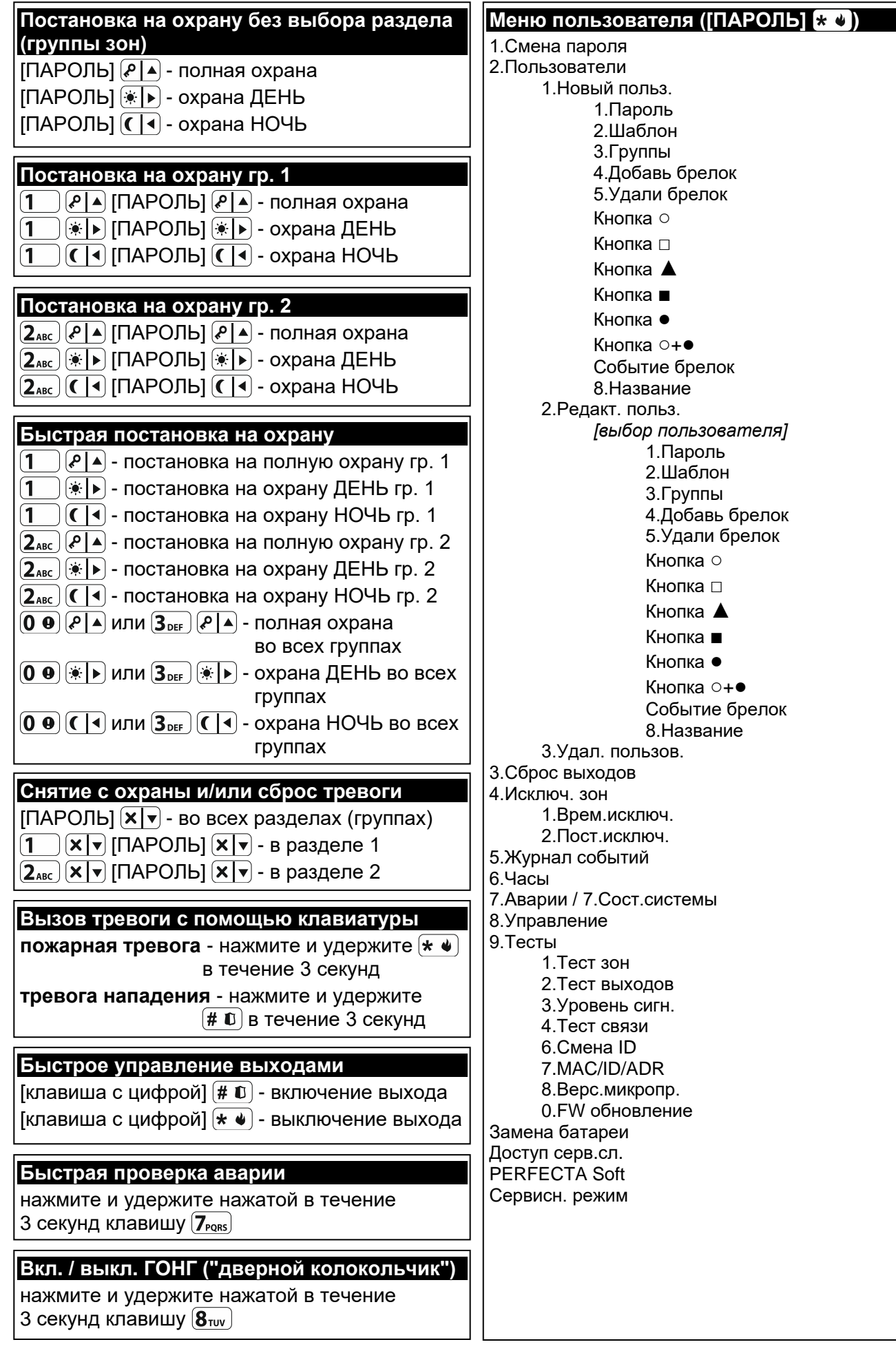

# **1.1 Пароли**

Управление системой охранной сигнализации с помощью клавиатуры является возможным после ввода пароля. Только некоторые функции могут запускаться без авторизации пользователя с помощью пароля.

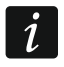

# *Не предоставляйте свой пароль третьим лицам.*

Информация о назначении паролей пользователям находится в полной версии руководства по эксплуатации.

# **1.1.1 Заводские пароли**

По умолчанию в приборе запрограммированы следующие пароли:

#### **пароль пользователя 15: 1111**

#### **сервисный пароль: 12345**

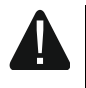

**Заводские пароли следует поменять до начала эксплуатации системы охранной сигнализации (см.: ["Изменение собственного пароля"](#page-7-0)).**

# **1.2 Постановка на охрану**

# **1.2.1 Постановка на охрану без выбора раздела (группы зон)**

Введите пароль, затем нажмите:

 $(\ell | A)$ - чтобы включить режим полной охраны,

**(\* • • чтобы включить режим охраны ДЕНЬ,** 

 $\left( \mathbf{\mathbf{\mathsf{C}}} \right|$  - чтобы включить режим охраны НОЧЬ.

В разделах (группах зон), к которым пользователю предоставлен доступ, будет включен режим охраны (по завершении отсчета времени на выход).

# **1.2.2 Постановка на охрану выбранного раздела**

- 1. Выберите раздел, который должен быть поставлен на охрану (нажмите одну из клавиш:  $(1)$  - раздел 1;  $(2_{ABC})$  - раздел 2).
- 2. Выберите тип режима охраны, который должен быть включен (нажмите одну из клавиш:  $\boxed{P}$  - полная охрана;  $\boxed{*}$  - охрана ДЕНЬ;  $\boxed{\left(\boxed{\right]}$  - охрана НОЧЬ). Подсветка клавиш начнет мигать, индицируя ожидание ввода пароля.
- 3. Введите пароль.
- 4. Нажмите  $(\# \mathbf{\mathbb{U}})$  или повторно нажмите клавишу выбора типа режима охраны.
- 5. В выбранном разделе (группе зон) будет включен режим охраны (по завершении отсчета времени на выход).

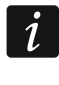

*Если доступно быстрое включение режима охраны на охрану, шаги 3 и 4 следует пропустить.*

# **1.2.3 Быстрая постановка на охрану**

Установщик может разрешить постановку на охрану без необходимости ввода пароля.

1. Выберите раздел/разделы для постановки на охрану (нажмите одну из клавиш:  $\overline{1}$  - раздел 1;  $\overline{2}$ <sub>ABC</sub>) - раздел 2;  $\overline{3}$ <sub>DEF</sub>) или  $\overline{0}$   $\overline{0}$  - два раздела).

- 2. Выберите тип режима охраны, который должен быть включен (нажмите одну из клавиш:  $\boxed{\cdot\cdot}$  – полная охрана;  $\boxed{\cdot\cdot}$  – охрана ДЕНЬ;  $\boxed{\cdot\cdot}$  – охрана НОЧЬ).
- 3. В выбранном разделе / разделах будет включен режим охраны (по завершении отсчета времени на выход).

# **1.2.4 Постановка на охрану без времени на выход**

Если в разделе (группе зон) нет никого или никто не покидает раздел (группы) в случае режима охраны ДЕНЬ или НОЧЬ, то можно поставить раздел на охрану без времени на выход (без сигнализации отсчета времени на выход). Во время постановки на охрану с помощью одного из описанных выше способов нажмите и удержите нажатой в течение 3 секунд клавишу выбора типа режима охраны  $(\sqrt[p]{|A|}, \sqrt[p]{|B|})$  или  $\left( \mathbf{\left(} \right| \mathbf{\left. {\left\langle \right. } \right|}$ . Задержка на выход не будет отсчитываться.

# **1.2.5 Завершение отсчета задержки на выход**

Когда идет отсчет времени на выход, можно завершить его, сократив задержку на выход. Удержите нажатой в течение приблизительно 3 секунд клавишу  $\mathbb{P}[\blacktriangle]$ ,  $\mathbb{R}[\blacktriangleright]$ или  $\left( \left( \left( \left( \mathbf{q} \right) \right)$  (произвольный выбор).

# **1.3 Снятие с охраны и сброс тревоги**

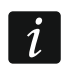

*Сброс тревоги вызовет отмену голосового уведомления о тревоге (если прибор не успел еще известить пользователей о тревоге).*

# **1.3.1 Снятие с охраны и сброс тревоги без выбора разделов (групп зон)**

Введите пароль, затем нажмите  $\overline{X|Y}$ . В разделах (группах зон), к которым пользователю предоставлен доступ, будет выключен режим охраны / сброшена тревога.

# **1.3.2 Сброс тревоги (без снятия с охраны)**

Если раздел поставлен на охрану и хотите отменить тревогу без снятия с охраны, введите пароль и нажмите  $\overline{P}$  А,  $\overline{(*)}$  или  $\overline{C}$  (произвольный выбор). В разделах (группах зон), к которым пользователю предоставлен доступ, будет сброшена тревога.

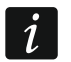

*Предупредительную тревогу нельзя сбросить, не выключив режима охраны.*

# **1.3.3 Снятие с охраны и сброс тревоги в выбранном разделе (группе зон)**

- 1. Выберите раздел (группу) для постановки на охрану и/или сброса тревоги (нажмите одну из клавиш:  $(1 \quad)$  - раздел 1;  $(2_{\text{ABC}})$  - раздел 2).
- 2. Нажмите  $(\mathbf{x}|\mathbf{v})$ . Подсветка клавиш начнет мигать, индицируя ожидание ввода пароля.
- 3. Введите пароль.
- 4. Нажмите  $(\mathbf{x} | \mathbf{v})$  или  $(\mathbf{\#} \ \mathbf{\mathbb{C}})$ .
- 5. В выбранном разделе будет выключен режим охраны / будет сброшена тревога.

# **1.4 Управление выходами**

Определите с установщиком, должна ли быть доступной быстрая постановка на охрану (управляющие выходы следует назначить клавишам с цифрами). Если быстрое включение режима охраны доступно, можно включать и выключать устройства, подключенные к выходам без необходимости ввода пароля. Если оно недоступно,

работой устройств можно управлять только с помощью функции пользователя 8.УПРАВЛЕНИЕ.

#### **Быстрое включение выхода**

Нажмите клавишу, которой назначен выход для управления, затем нажмите  $(\# \mathbf{0})$ .

#### **Быстрое выключение выхода**

Нажмите клавишу, которой назначен выход для управления, затем нажмите  $(* \cdot ).$ 

# **1.5 Включение / выключение сигнала ГОНГ ("дверной колокольчик")**

Сигнал "ГОНГ" – это паять коротких звуковых сигналов, с помощью которых клавиатура сигнализирует, например, открытие двери или окна. Установщик выбирает зоны системы охранной сигнализации, которые могут активировать сигнал "ГОНГ", а также определяет, могут ли пользователи включать/выключать эту сигнализацию.

Нажмите и удержите нажатой в течение 3 секунд клавишу  $\mathbf{8}_{\text{TV}}$ , чтобы включить или выключить сигнал "ГОНГ".

# **1.6 Меню пользователя**

Введите пароль и нажмите  $\overline{(*)}$ , чтобы получить доступ к меню пользователя. Будут отображены функции, доступные для запуска. Список доступных функций зависит от полномочий пользователя, а также от состояния и настройки системы.

Для выхода из функции и/или меню пользователя нажмите  $(\star \bullet)$ . Клавиатура автоматически выйдет из меню, если с момента нажатия последней клавиши прошло 2 минуты.

Все функции пользователя описаны в электронной версии руководства по эксплуатации. Ниже можно найти всего лишь несколько выбранных функций.

#### <span id="page-7-0"></span>**1.6.1 Изменение собственного пароля**

- 1. Войдите в меню пользователя и нажмите  $\begin{bmatrix} 1 \end{bmatrix}$ , чтобы запустить функцию 1. Смена ПАРОЛЯ.
- 2. Введите новый пароль.
- 3. Нажмите  $(\# \mathbf{I})$ , чтобы ввести новый пароль.

#### **1.6.2 Исключение зон**

Если зона не должна вызывать тревогу, можно ее исключить (заблокировать), когда раздел, в который назначена зона, снят с охраны. Исключение зон полезно, например, если хотите оставить открытое окно, когда система поставлена на охрану, или если извещатель, назначенный зоне, поврежден и вызывает ложные срабатывания.

#### **Временное исключение зон**

В случае временного исключения зона будет заблокирована до момента выключения режима охраны в разделе, в который она назначена, или до момента отмены исключения пользователем.

1. Войдите в меню пользователя и нажмите  $(4_{\text{cm}})$   $(1_{\text{cm}})$ , чтобы запустить функцию 1.ВРЕМ.ИСКЛЮЧ..

- 2. Будет отображен список зон. Его можно прокручивать с помощью клавиш  $(x|_{\mathbf{y}})$  $\mathfrak{u}$   $\overline{P|A}$ . В правом верхнем углу дисплея отображается символ:
	- зона не исключена,
	- $\Gamma$  зона временно исключена,
	- $\blacksquare$  зона постоянно исключена.
- 3. Нажмите любую клавишу с цифрой, чтобы заменить отображаемый символ одним из следующих:
	- зона должна быть временно исключена,
	- исключение зоны должно быть отменено.
- 4. Если хотите увидеть состояние всех зон, которые можно исключить/отменить их исключение, нажмите  $\boxed{*}$  ) или  $\boxed{\left( \boxed{\left. \bullet \right.} \right]}$ . Цифры вокруг дисплея позволяют идентифицировать зону. Клавиши  $\boxed{*}$   $\boxed{}$  и  $\boxed{}$  позволяют переставить курсоруказатель. После выбора зоны с его помощью можно исключить ее/отменить ее исключение, нажав любую клавишу с цифрой. Если хотите вернуться к предыдущему способу отображения списка зон, нажмите  $(\mathbf{x} | \mathbf{v})$  или  $(\mathbf{P} | \mathbf{A})$ .
- 5. Нажмите  $(\# \mathbb{C})$ , чтобы исключить/отменить исключение зон.

#### **Постоянное исключение зон**

В случае постоянного исключения зона будет заблокирована до момента отмены ее исключения пользователем.

Войдите в меню пользователя и нажмите  $\overline{A_{\text{GH}}}\left(2_{\text{ABC}}\right)$ , чтобы запустить функцию 1.ВРЕМ.ИСКЛЮЧ. Способ подачи информации о состоянии зон и процедура постоянного исключения идентичны временному исключению зон, однако нажатие любой клавиши с цифрой заменит отображаемый символ одним из следующих:

- $\blacksquare$  зона должна быть постоянно исключена,
- исключение зоны должно быть отменено.

#### **1.6.3 Просмотр памяти событий**

Войдите в меню пользователя и нажмите  $(5<sub>JKL</sub>)$ , чтобы запустить функцию 5. События. Будет отображено последнее событие в системе. В верхней строке дисплея отображается время возникновения события, в нижней – описание события. Список событий можно прокручивать с помощью клавиш  $\left( P \mid A \right)$  и  $\left( \mathbf{X} \mid \mathbf{v} \right)$ .

### **1.6.4 Проверка аварии / состояния системы**

Когда светодиод  $\mathbb{R}$  мигает, можно проверить причину этой сигнализации. Войдите в меню пользователя и нажмите  $\overline{Z_{\text{PQRS}}}$ . Список можно прокручивать с помощью клавиш  $(\mathbf{x} | \mathbf{v})$ и  $(\mathcal{P} | \mathbf{A})$ .

# **2. Брелоки**

Системой охранной сигнализации PERFECTA-IP 32-WRL можно управлять с помощью брелока MPT-350. Системой охранной сигнализации PERFECTA-IP 32 можно управлять с помощью любого брелока 433 МГц компании SATEL, если к прибору подключен модуль расширения для поддержки радиобрелоков 433 МГц (INT-RX-S).

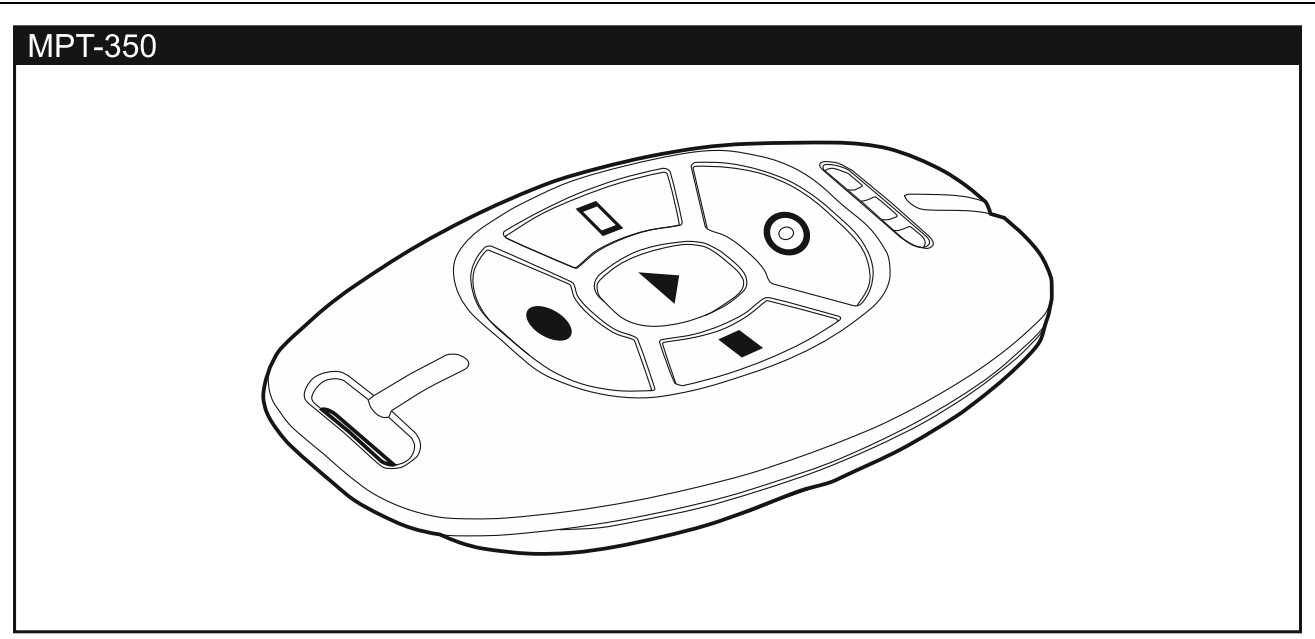

# **3. Мобильное приложение PERFECTA CONTROL**

PERFECTA CONTROL – это приложение, позволяющее управлять системой охранной сигнализации с помощью мобильных устройств. Приложение может информировать и о событиях в системе охранной сигнализации с помощью PUSH-уведомлений. Если на охраняемом объекте установлены IP-камеры, в приложении можно просматривать изображение с этих камер.

Приложение можно скачать в Интернет-магазине Google Play (устройства с системой Android) или App Store (устройства с системой iOS).

Через начальную настройку приложения Вас проведут отображающиеся на экране подсказки.

Такие параметры как MAC-адрес и номер ID, которые следует ввести во время настройки установок, можно проверить в клавиатуре с помощью функции 7. MAC/ID/ADR (войдите в меню пользователя и нажмите по очереди  $[9_{\text{wxx}}]$   $[7_{\text{p}_\text{QRS}}]$ ). Также эти параметры можно ввести с помощью QR-кода. QR-код можно получить от установщика.

Если настройки связи будут запрограммированы на одном мобильном устройстве, их можно легко скопировать на другое мобильное устройство. Достаточно отобразить QR-код в устройстве, на котором связь с прибором уже настроена, и считать его на другом устройстве.